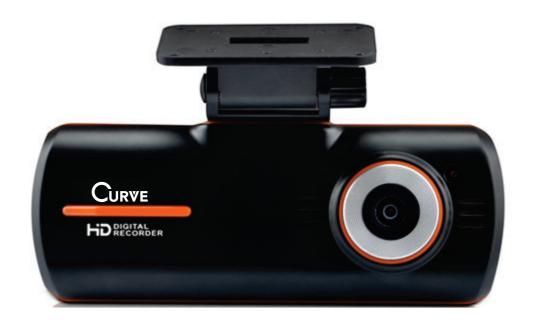

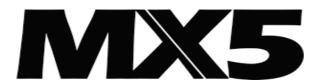

# HD Digital Video RoadCorder

## User Manual

R08 January 2015

#### **Trademarks**

© 2012 – 2015 Maka GPS Technologies Group including Maka Corporation USA Inc. and its subsidiaries. All rights reserved. Curve is a trademark of Maka GPS Technologies Group including Maka Corporation USA Inc. in one or more countries. All trademarks mentioned belong to their owners, third party brands, product names, trade names, corporate names. And company names mentioned may be trademarks of their respective owners or registered trademarks of other companies and are used for purpose of explanation and to owner's

# CURVE MX5

benfit, without implying a violation of copyright law. The information in this manual is subject to change without notice.

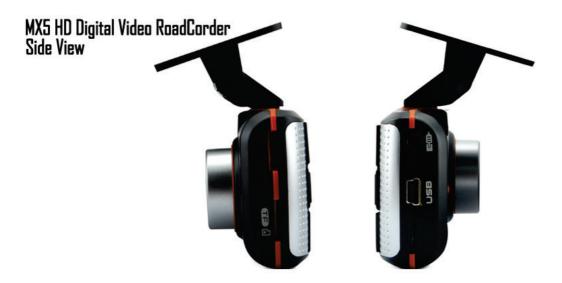

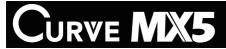

### MX5 - Front View

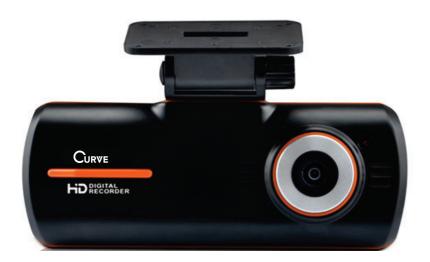

### MX5 Back View

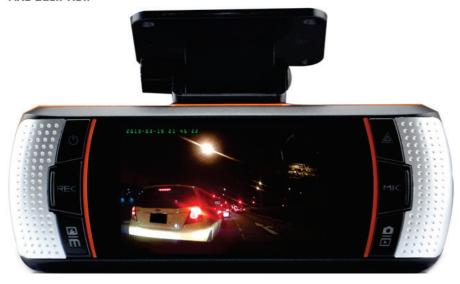

Annex A

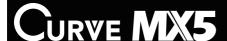

### Function of Buttons - Overview

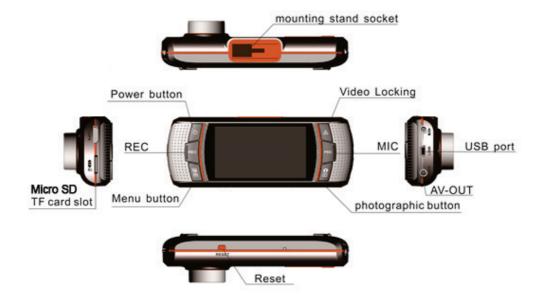

#### Annex B

### Function of Buttons - Menu Mode (Adjustment of Settings)

\*The function of the button below ONLY APPLIES when you enter the menu mode

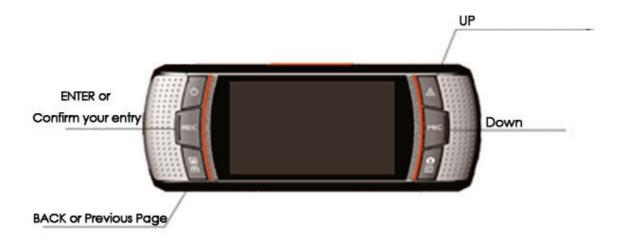

NOTE: In this user manual, you will find the use of "<u>TF Card</u>" in the content below. We wish to assure you that <u>TF Card</u> is the same as MicroSD Card. You may find "MicroSD Card" more commonly seen in your country and you'll have our assurance when you purchase a MicroSD card to fit into your Curve MX5.

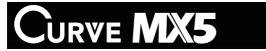

| Button            | Functions                                                                                                    |  |  |  |
|-------------------|----------------------------------------------------------------------------------------------------|--|--|--|
| On/off            | Long press on/off Button last 3 seconds to turn on the DVR, Long press last 3 seconds again to turn off the DVR. |  |  |  |
|                   | When the DVR turn on, short press the button to turn on or off the Led fill-ir light.                            |  |  |  |
| Video             | Short press the button to turn on or off the Video functionIn                                                    |  |  |  |
|                   | Video/Photo/Playback model, press the menu button to confirm the                                                 |  |  |  |
|                   | setting and save the setting. In Photo model, short press to switch to                                           |  |  |  |
|                   | Video model.                                                                                                    |  |  |  |
| Menu              | Photo menu setting: In photo model, short press to set the menu, short                                           |  |  |  |
|                   | press twice to quit the menu setting and back to photo model.                                                    |  |  |  |
|                   | Video menu setting: In video model, short press to set the menu, short                                           |  |  |  |
|                   | press third times to quit the menu setting and back to video model.                                              |  |  |  |
|                   | Playback menu setting: In Playback model, short press to set the menu,                                           |  |  |  |
|                   | short press twice to quit the menu setting and back to Playback model.                                           |  |  |  |
|                   | Backlight on/off button: In video or photo model, Long press last 3                                              |  |  |  |
|                   | seconds to turn off the backlight, press any button to turn on the                                               |  |  |  |
|                   | backlight.                                                                                                    |  |  |  |
| Up                | In Video standby model, Long press last 3 seconds to turn on Motion                                              |  |  |  |
|                   | Detect function, long press again to quit.                                                                       |  |  |  |
|                   | In Video model, Long press last 3 seconds to turn on Emergence lock                                              |  |  |  |
|                   | function.                                                                                                    |  |  |  |
|                   | Plug in the rear camera, short press to switch front camera/rear                                                 |  |  |  |
|                   | camera/PIP/Split-screen display.                                                                                 |  |  |  |
|                   | In Playback mode or turn on menu, up page view function.                                                         |  |  |  |
| Down              | In Video model, short press to turn on/off sound recording.                                                      |  |  |  |
|                   | In Playback mode or turn on menu, down page view function.                                                       |  |  |  |
|                   | The DVR turn on, long press last 3 seconds to hide the menu, press last 3                                        |  |  |  |
|                   | seconds again to show the menu.                                                                                  |  |  |  |
| Photo             | In Video model, short press the button into the Photo model, short press                                         |  |  |  |
|                   | again to take on photo.                                                                                          |  |  |  |
|                   | In Video model or Photo model, long press into the Playback model.                                               |  |  |  |
|                   | In Playback model, short press to play/pause the video files, press last 3                                       |  |  |  |
| TE Count Class    | seconds again to back the Playback model.                                                                        |  |  |  |
| TF Card Slot      | Support max 32GB TF card                                                                                         |  |  |  |
| USB Slot          | Charger interface:                                                                                               |  |  |  |
|                   | Become a U-disk or camera when connected with the computer by a                                                  |  |  |  |
| AV OUT CL-1       | USB data cable.                                                                                                  |  |  |  |
| AV-OUT Slot       | Play the video and the photo files in the recorder by TV set when it is                                          |  |  |  |
|                   | connected with TV set by AV-out cable                                                                            |  |  |  |
| Holder Slot       | The place to connect with holder                                                                                 |  |  |  |
| Reset             | Restart the DVR.                                                                                                 |  |  |  |
| Mic               | Sound Record                                                                                                    |  |  |  |
| Lens              | CMOS Sensor                                                                                                    |  |  |  |
| LED fill-in light | Shooting dark scenes may be appropriate to enhance the brightness or                                             |  |  |  |
| ••                | as a flashlight function                                                                                         |  |  |  |
| Horn              | Synchronous play sound.                                                                                          |  |  |  |
| Display           | 2.7" TFT                                                                                                    |  |  |  |
|                   |                                                                                                    |  |  |  |

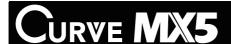

#### 3. Icon Display Description

| · ·           | Video model:<br>There will be<br>alternating two-color<br>display | **          | Motion Detect<br>model:<br>There will be<br>alternating two-color<br>display | <b>i</b>   | Photo model                   |
|---------------|-------------------------------------------------------------------|-------------|------------------------------------------------------------------------------|------------|-------------------------------|
| <b>16</b>     | TF card is not plugged in or not plugged well.                    | <del></del> | charging status                                                              |            | G-sensor model is turn on     |
| :TE           | TF card has been identified                                       | <b></b>     | Built-in<br>battery-powered<br>state                                         | Ō          | External camera accessed icon |
|               | LED light is on                                                   | $\odot$     | LED light is off                                                             | A          | LED lights for auto-sensing   |
|               | Fast Backward                                                     |             | Pause                                                                        |            | Fast Forward                  |
| Ī             | Recording open                                                    | <b>Q</b>    | Muted state                                                                  | <b>(D)</b> | Play                          |
| <b>1</b> → (- | USBLink function icon                                             | <u>.92</u>  | The camera function opened Icon                                              |            |                               |

- 3.1 Load the Micro SD/TF card to start recording your video, take still images. Curve recommends MicroSD with a minimum capacity of 4GB and this supports maximum up to 32GB. Use of MicroSDHC is compatible and recommended.
- 3.2 You may charge the Curve MX5 from the power charger provided by our original package. It is recommended to plug in the car charger at all times to prevent any missed of recording opportunity during the accident or any fatal incident.
- 3.3 Turn on the Curve MX5 by pressing the ON/OFF button. Curve MX5 will switch on and off automatically if you have connected your Curve MX5 to your car cigarette lighter.
- **X** CAUTION: To protect your device against sudden surges in current, we highly recommend you to connect the car charger only after the car engine has been started.
- 3.4 Switch Mode: Curve MX5 has two operating mode: you may switch between Video or Photography. However, Curve MX5 will automatically start with the video recording mode and you may press the "Mode" button when you wish to switch to

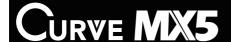

the photo mode. You may short press on the "Mode" button if you wish to switch back to the video recording mode.

#### 3.5 Video Mode:

- 3.5.1 Turn on your Curve MX5 and press the "Menu" button, [Refer to Annex A, Page.03] menu will show and you may press "Up" and "Down" button to select between HD 720P or VGA640P, at last press the video button to confirm and save the settings.
- 3.5.2 Press the "Menu" button twice [Refer to Annex A, Page 03], you will be able to see a [Video Length] button will show, press the "Up" and "Down" button to select the cycle time of the video clips, at last press the "Enter" button to confirm and save the settings.
- 3.5.3 Press the "Menu" button three times [Refer to Annex A, Page 03], press "Up" and "Down" to select the setting list, press the video button to confirm your entry and press the "Up" and "down" button again to select the parameters of the settings, at last press the video button to confirm and save the settings. Press the Menu button to back to the menu list settings, press the Menu button again to quit the menu list settings.
- 3.5.4. Setting lists and instructions
- (1) White balance: a multi-scene selection feature, the default setting is Auto.
- (2) Exposure: Free to adjust the different exposure levels. This can be adjusted according to the light.
- (3) Colour: According to your need to select a different style of shooting black-and-white and retro.
- (4) Motion Detection: When this feature is enabled, Curve MX5 is in video standby mode. When there is a moving object passed in front of your camera, the Curve MX5 will automatically run start recording. When the object has passed the movement or stand still, the recording will be stopped automatically.

Note: Under the video recording mode, you may press "Up" button for 3 seconds to turn on the motion detection function. You may disable the motion detection function by pressing another 3 seconds on the same button.

(5) Time watermark: turn on the function, when play the video files, the date and time of the shooting will also be showed, otherwise you may wish to turn this function off under the settings.

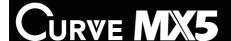

(6) Audio: This feature is turned on, the recorded video synchronized sound recording, turn off this feature, it is muted.

Note: The state in the video, short press "Down" to open and close the sound recording

- ( 7) Start recording: This feature is turned on, Though the machine is off, the DVR will switches itself to on and start recording directly when the DVR link with the charger. Close the feature, the DVR will not automatic recording machine when the DVR link with the charger.
  - (8) Language options: Simplified Chinese, Traditional Chinese and English etc.
  - (9) Frequency: The default value is 50HZ.
  - (10) Fill-in light: 3 ways to control the LED fill-in light: 【Close】 【open】 【 Automatic】
  - (11) Shutdown time: the machine is in the standby state, at same time it is not be charged, or does not be operated, the DVR will automatically be shut down at the setting time, so built-in battery power will be savings.
  - (12) Button tone: turn on the feature, it will have the warning sound when you operate the machine, turn off the feature, it will be silent.
  - (13) Automatically turn off the screen backlight: In working condition, the backlight will be off according to the set time when this is the last manual operation. Press any key, the backlight will be reopen. Backlight will always is on if the feature is turn off.
  - (14) G-sensor: Set detection sensitivity of the collision.
- (15) TV Output: This setting is effective, usually domestic PAL system. Connected to the TV, when video color is incorrect, you can view this setting.
  - (16) Date and time setting: Please correct the system date and time before using the machine, so that the DVR will record accurately the date and time when video or photo shoot. Press the Video button enter to setting menu, then press Menu button to confirm which one you need to setting, then press Up or Down button to choose accurately the date or time, at last press Video to confirm and save it.
  - (17) Formatting: The formatting function will empty all the memory in the card, please use the function carefully, make sure that you had made a good backup for the important files before formatting, otherwise it should not operate this function
  - (18) System information: Recording the DVR's software version number.
  - (19) Restore the default settings: recovery and restore the initial setup of the system, the parameters that customers own set will be restored to the default parameters.
- 3.5.2 Video:

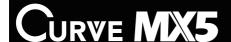

1. The machine is turned on, the memory card is inserted into the machine. If it is the first use, please format the TF card and set machine system time, cycle time, video resolution.

2.In Video standby mode, press the Video button to start recording, normal recording, the video timing in the bottom of the screen began to work, the Video icon on the upper left corner start to flash.Press the Down button to turn on/off the video synchronism sound recording function

#### 3.5.2 Collision Induction Mode

1.Emergency lock function:In the Video model, long press last 3 seconds Up button enter to Emergence lock mode, DVR automatically videotaping 10 seconds before happened and Continue videotaping 20 seconds after happened and save the flies automatically in the LOCK folder.

2.G-sensorCollision Induction function: When vehicle collision happened, the DVR will automatically enter Collision Induction mode, automatically videotaping 10 seconds before happened and Continue videotaping 20 seconds after happened and save the flies automatically in the LOCK folder.

Note: the files in the LOCK folder will not be covered or delete when the DVR is loop recording. Please frequent delete unwanted files.

3.6 Photo functions

Turn on the DVR, press the Photo button enter to photo model. Press the Menu button, [Resolution] menu will be show, press the "Up" and "Down" button to select [1M/2M/3M], at last press the Video button to confirm and save the settings. Press the Photo button to take one photo, the photo will be saved in the TF card. Press twice the Menu button to quit, back to Photo model.

#### 3.7 Playback model

#### 3.7.1 Browse and play

1.In the video or Photo mode, long press Photo button enter to the playback model, press the "Up" and "Down" button to browse recorded file in turn.

#### 2. Video playback

- (1) When browse files, the video file will display in the center of the screen, press the Photo button to play video file, at the same time you can press Up button to fast rewind, then press the Photo button to play video again. Press the Down button to fast-forward, press the Photo button to play video again.
- (2) Delete file: When browse files, press the Menu button, the [setting] menu will be show, press the Up and Down button to select which files you want to delete, then press twice the Video button to delete the current file.
- (3) Formatting: When browse files, press the Menu button, the [setting] menu will be show, press the Up and Down button to select which files you want to format, Press twice the Video button to format the TF card, all the files will be deleted.

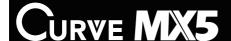

#### 3.Photo browse

- (1) When browse files, there is a file that have no any icon in the center of the screen, the file is photos, press the "Up" and "Down" button to browse the photo files in turn.
- (2) You can deleted or format the files by the above (2), (3) Method

#### 3.7.2 Connecting the TV playback

1.AV-OUT:3.5mm round head plug into the AV-OUT interface then connect the TV signal input by AV cable.

#### 3.7.3 Connected to the computer

U Disk mode: Connect DVR with computer by USB cable. Press the Up or Down Button to select "disk", then press Video button to coinf it, the icon will be show in the screen of the DVR, the DVR will be fund as 'Removable Disk'in My Computer' or 'Windows Resource

Manager', the DVR can be used as a U disk now. So you can play or backup or delete all the files in the TF card.

## [Note]: Please copy the files to your computer first, and then play on the computer It may affect your watch as USB transfer speed restrictions.

- 2.Camera function:Connect DVR with computer by USB cable.Press the Up or Down Button to select "Camera", then press Video button to confirm it.the icon for the camera function will be show in the screen of the DVR, so the DVR can can be used as a webcam.
- 3. Charge: Connect DVR with computer by USB cable. Press the Up or Down Button to select "charge", then press Video button to confirm it. the DVR enter to Video standby model, you can free to operate the DVR, the computer just be as a charger this time.

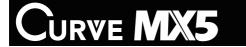

### SPECIFCATIONS:

| Sensor                | Samsung 5 Million Pixel with 160 degree wide angle             |  |  |
|-----------------------|----------------------------------------------------------------|--|--|
| Display               | 2.7" TFT                                                       |  |  |
| Chip                  | Allwinner, SQ                                                  |  |  |
| Storage card capacity | TFcard 512MB~32GB (recommend CLASS4 or above level)            |  |  |
| Still Image Storage   | JPEG, Resolution: 1M, 2M, 3M                                   |  |  |
| Video file            | H.264/MOV, HD Resolution: 1280x720 pixels, 30fps (frame / sec) |  |  |
| Urgency Crash sensor  | Support                                                        |  |  |
| Web camera            | Support                                                        |  |  |
| USB interface         | USB2.0                                                         |  |  |
| Motion Detection      | Support                                                        |  |  |
| Automatically cover   | Support                                                        |  |  |
| Button light          | Support                                                        |  |  |
| Display               | Support front and rear camera, PIP/split screen                |  |  |
| Sound                 | Support, build-in MIC/Speaker                                  |  |  |
| Fill-in light         | LED fill-in light                                              |  |  |
| AV-OUT                | NTSC/PAL                                                       |  |  |
| Battery               | High quality build-in Li-ion Battery                           |  |  |
|                       |                                                                |  |  |

### **General Troubleshooting**

| Question            | Reason                     | Solution                               |  |
|---------------------|----------------------------|----------------------------------------|--|
| Can not turn on     | Low battery                | Charge the battery                     |  |
| Auto power-off      | Automatic shutdown         | Enter the setup menu to                |  |
|                     | function is enabled;       | change[shutdown time]to off            |  |
|                     | Low battery                | Charge the battery.                    |  |
| The captured        | Not save the image before  | when using, need to press stop button  |  |
| image is not stored | power outage               | before shut down or the DVR auto       |  |
| in the memory       |                            | shutdown after unplug the charger.     |  |
| All buttons are     | Procedural error or faulty | Press RESET button to restart the DVR. |  |
| invalid             | operation                  |                                        |  |